## **การใชงาน Cisco Webex Meetings ผานเครื่องโทรศัพทระบบ IOS และอุปกรณ IPAD**

1. Download Application ใน App Store คนหา Cisco Webex Meetings กดติดตั้ง

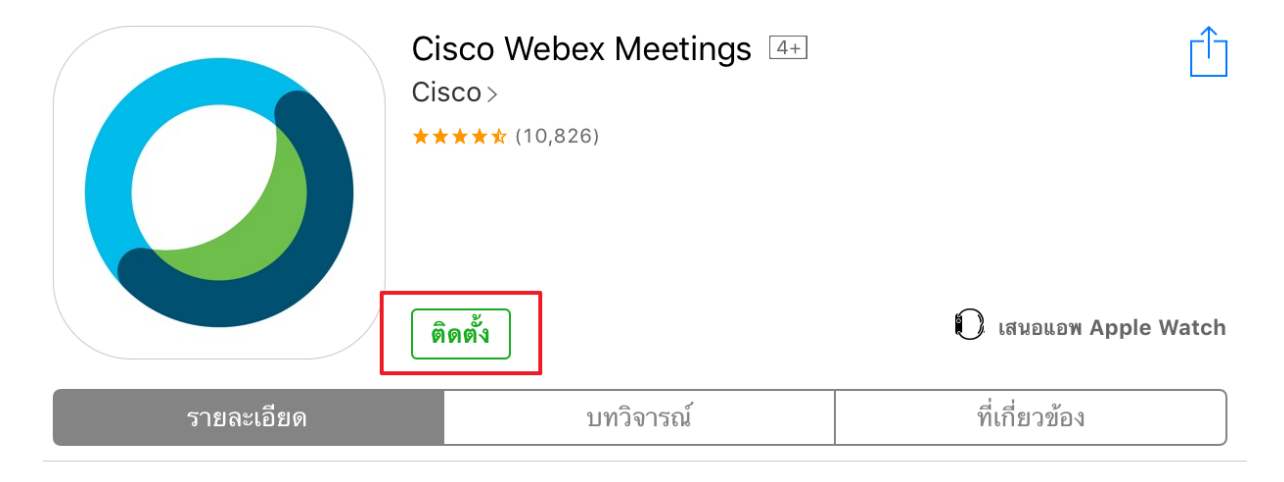

2. เมื่อติดตั้งเสร็จ ให้ท่านเปิดโปรแกรม Cisco Webex Meetings และกดยอมรับ I Accept เพื่อใช้งาน โปรแกรม

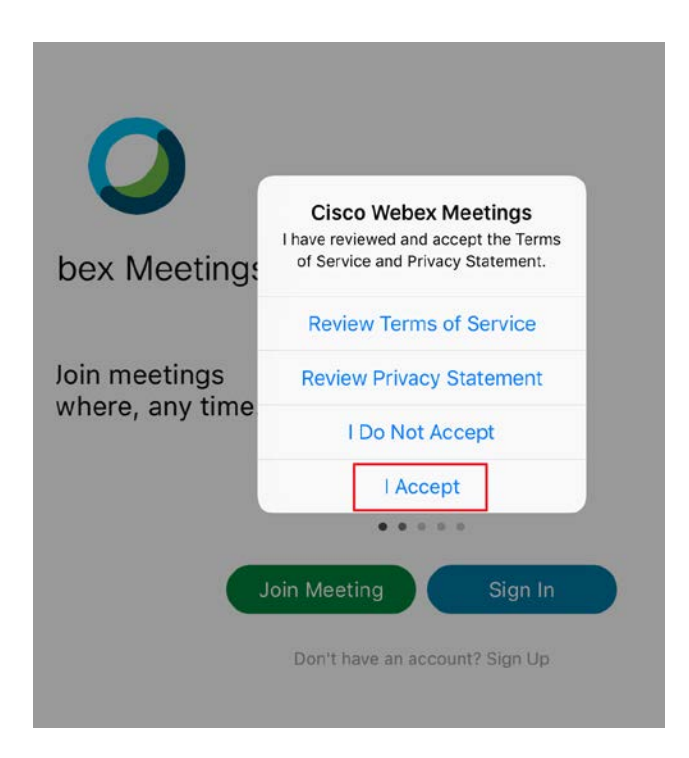

4.เมื่อเข้าสู่หน้าจอนี้ ท่านยังไม่ต้องกดเข้าร่วม JOIN MEETING เนื่องจากต้องกรอกรายละเอียดการเข้าร่วม ประชุมเอง เพื่อความสะดวกใหทานกดปดโปรแกรม Webex Meetings ไปกอน

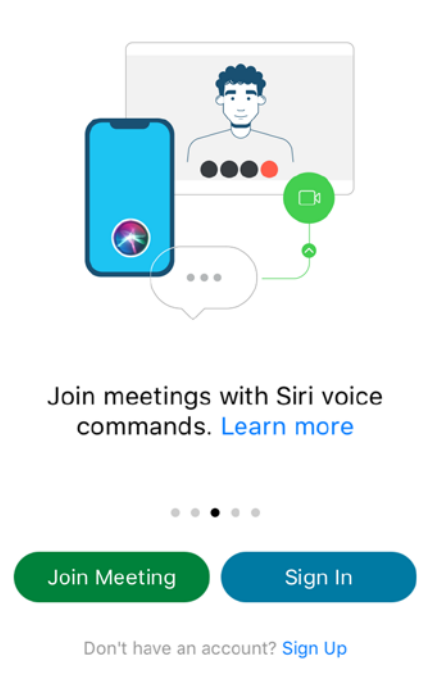

5. ให้ท่านกลับไปที่อีเมล์หรือข้อความไลน์ที่ได้ส่ง Link Url การประชุม ให้กดไปที่ Link URL ระบบจะให้ท่าน เลือกใชโปรแกรม Webex ดังรูป

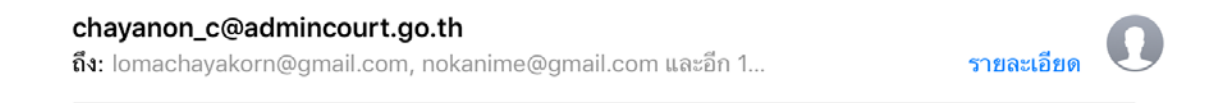

## ขอเชิญท่านเข้าร่วมการประชุมเพื่อทดสอบโปรแกรม Webex Meetings วันนี้ 22:47

ขอเชิญท่านเข้าร่วมการประชุมเพื่อทดสอบโปรแกรม Webex Meetings <u>ท่านสามารถเข้าร่วมการประชุมได้ที่</u> https://admincourtdemo.webex.com/admincourtdemo/j.php? MTID=m40f50d7981cb9d755087c3f99599513c

และเมื่อเขาสูการหนาจอนี้ใหทานกรอกชื่อและอีเมลของทาน และกด OK

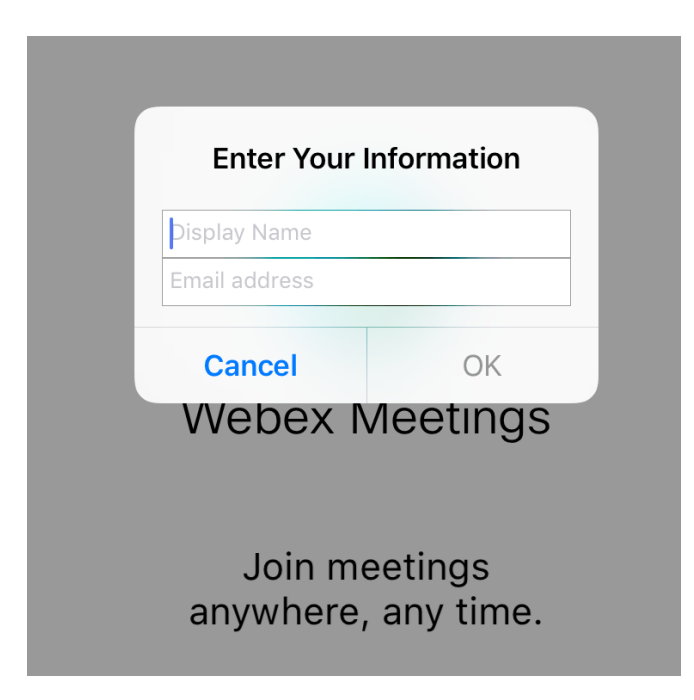

6.ทานตองกดอนุญาตใหอุปกรณไมโครโฟนและกลองทํางาน และกดปุม **JOIN** อีกครั้งเพื่อเขาหองรวมการ ประชุม

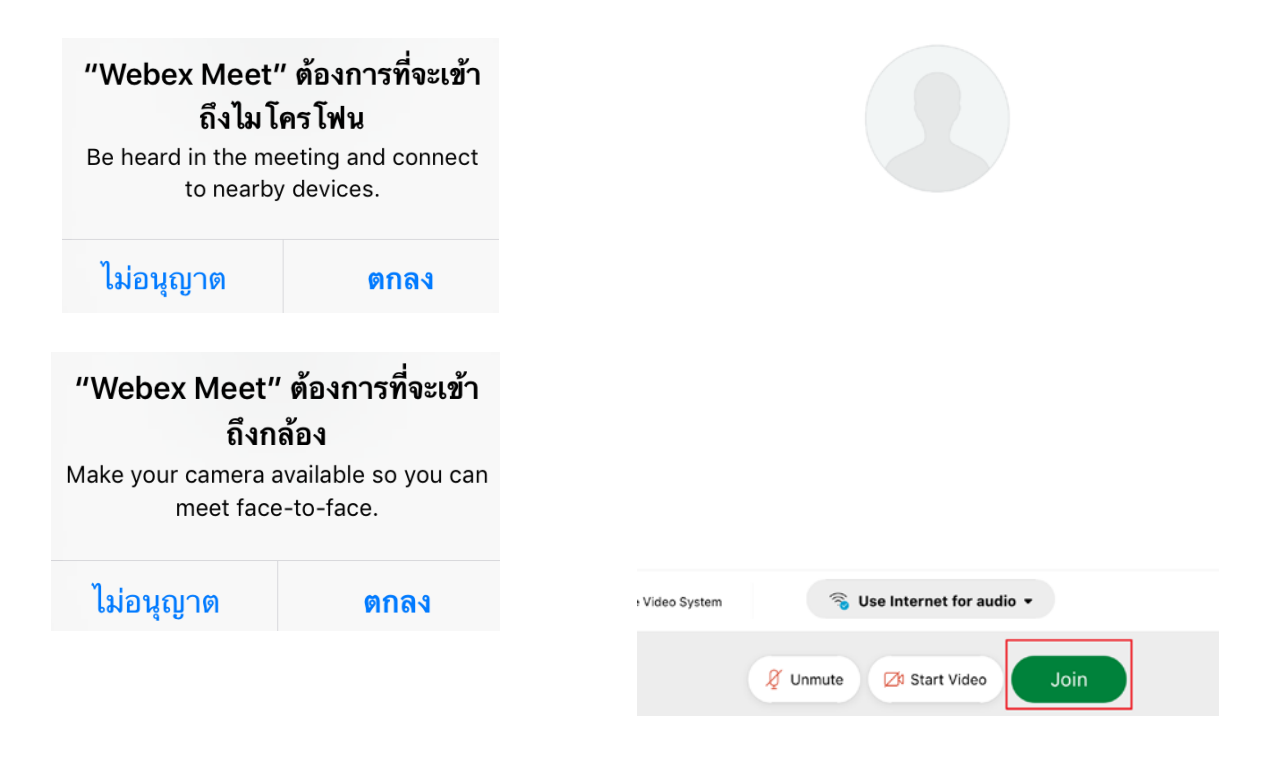

7.หน้าจอโปรแกรม Cisco Webex meetings และปุ่มควบคุมการทำงานผ่านเครื่องโทรศัพท์ระบบ IOS และ อุปกรณ์ IPAD

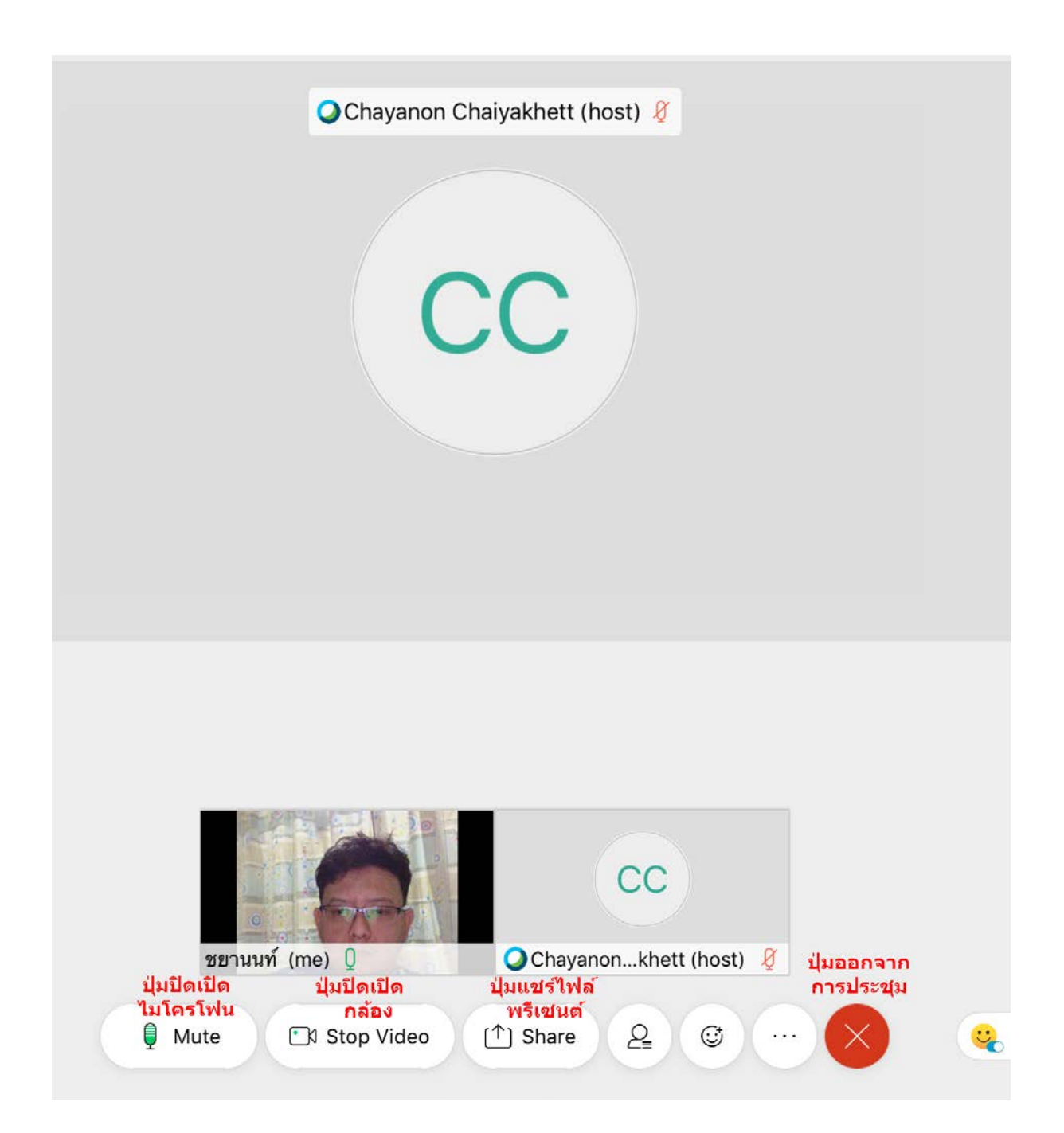